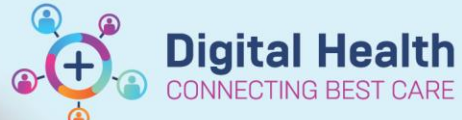

**Digital Health Quick Reference Guide** 

## **Medications - Tapering Medication Doses for Inpatient Orders**

## **Key Messages:**

- Tapering function is only enabled for some inpatient orders and not available for order inside an orderset
- On prescriptions, tapering instructions are written in the 'special instructions' field
- 1. Go to **Orders and Referrals** in the Table of Contents and click **+Add**
- 2. Search for the medication you wish to order a tapering regimen for

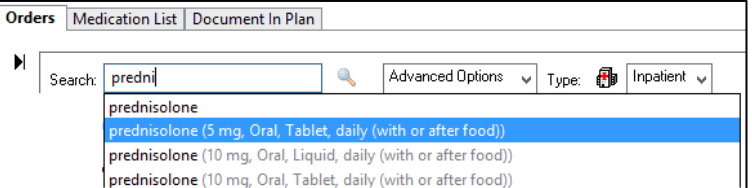

3. Select an order sentence, modify the dose to a desired starting dose if required

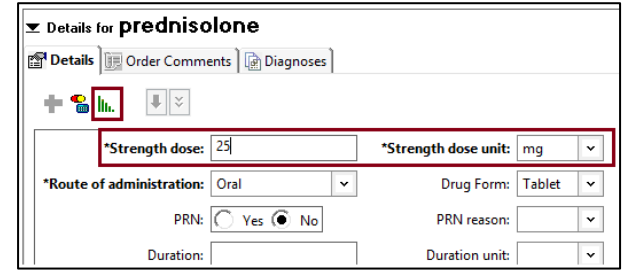

4. Click on **III.** to taper launch the tapering window

Note: Only select medications allow for tapering (this is a setting in the back -end). Tapering is also not allowed within **ordersets.** For orders where this function is not available the tapering icon will be grey.

5. Doses can be reduced by strength or percentage. Complete all necessary fields, those in yellow are mandatory.

**NB:** Instead of ending the regimen on a specific date, you may wish to continue that dose as maintenance - select **'Continue until instructed to stop'** The last dose date field will appear empty

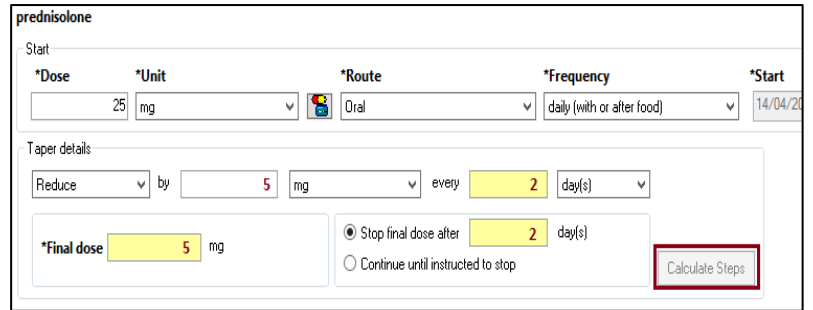

**Medications – Tapering Medication Doses for Inpatient Orders**

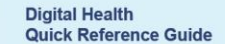

Remove Cancel/DC

1. Once completed click **calculate steps** to see the planned regimen

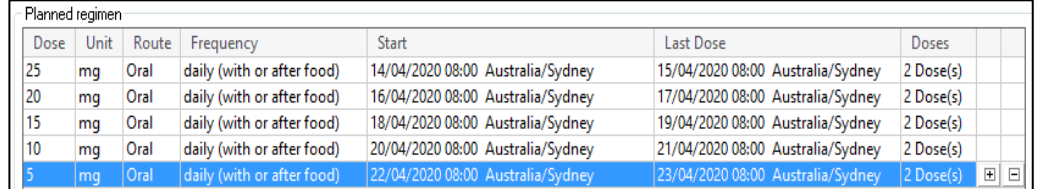

- 2. Review the details. Modify and recalculate as needed. Click **OK** and **Sign** to complete the ordering process
- 3. Check the **MAR.** All orders (due and future) will appear on the MAR.

 $A$  Modicati

4. To **modify/update** individual order(s) in the regimen, in Orders and Referrals – find the regimen.

Click on arrow  $\mathbf{r}$  to expand the regimen to see the separate orders. in Select the dose, right click **Modify.** Once completed, Sign the order.

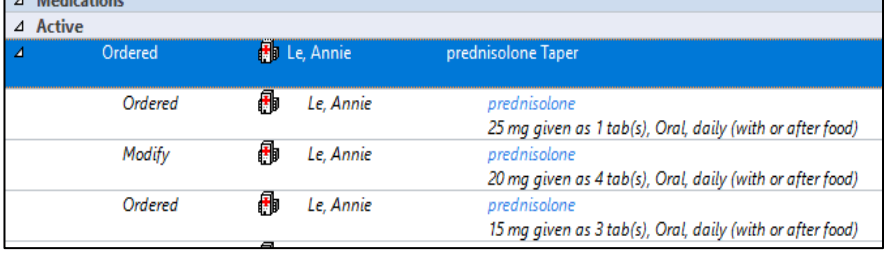

- 5. To Cancel/Discontinue the entire regimen select regimen, right click **Cancel/DC**
- 6. The Discontinue window will launch. At this point parts of the regimen can be 'kept' (excluded from the cancel action).

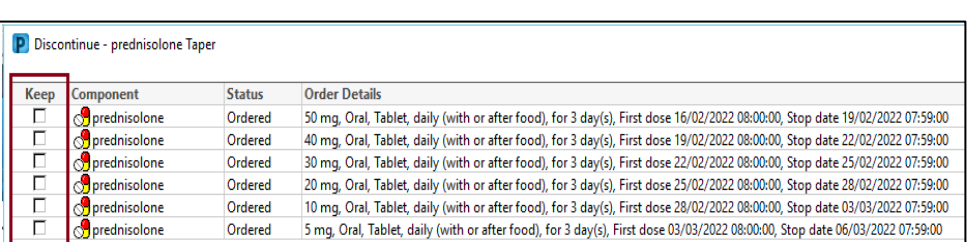

**NB:** Be sure to review the orders you want to keep, note the first and stop dose date and time.

## **Tapering doses on discharge or outpatient prescriptions**

 The taper function is only available for inpatient orders. To order a tapering regimen on a prescription, add the instructions in the '**special instructions'** field.

 $\rightarrow$   $\frac{1}{2}$  Ordered

 Each relevant strength of the medication required for the regimen must be prescribed separately e.g. prednisolone 25mg and prednisolone 5mg orders are added individually

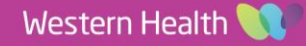